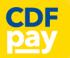

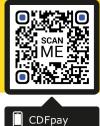

Adding Icon to Apple iPhone

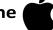

- ⇒ Browse to <u>https://stlleongatha.cdfpay.org.au</u> in Safari.
- $\Rightarrow$  Or scan QR Code using your phone camera to browse to URL.
- $\Rightarrow$  In Safari  $\checkmark$  tap the **BOOKMARK ICON**.
- $\Rightarrow$  Choose the **ADD TO HOMESCREEN** icon.
- $\Rightarrow$   $\quad$  You can then place the icon on your desired screen.

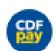

 $\Rightarrow$ 

ſĴ

+

Adding Icon to Android Phone

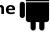

- ⇒ Browse <u>https://stlleongatha.cdfpay.org.au</u> in Chrome.
- $\Rightarrow$  Or scan QR Code using your phone camera to browse to URL.
  - In Chrome 🚫 tap the Menu option
- $\Rightarrow$  Choose the **ADD TO HOMESCREEN** icon.
- $\Rightarrow$  You can then place the icon on your desired screen.

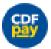

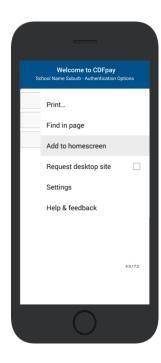

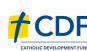

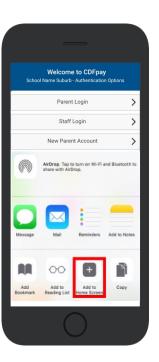

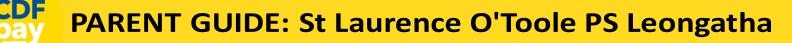

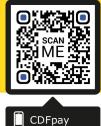

#### **Choose Shop and Order Date**

- $\Rightarrow$  Select the **Child** you wish to place the order for.
- $\Rightarrow$  Swiping left to right allows you to navigate between steps.
- $\Rightarrow$  Choose the **SHOP** you would like to order from.
- $\Rightarrow$  Choose the desired date you wish to place the order for.

#### Placing an Order & Checkout

- $\Rightarrow$  Choose a category to order from.
- $\Rightarrow$  Then select the item/s you wish to order by pressing +
- $\Rightarrow$  Your shopping cart will update with each item.
- $\Rightarrow$  Choosing the Shopping Cart allows you to complete purchase.
- $\Rightarrow$  Select **Summary & Checkout** to complete payment.

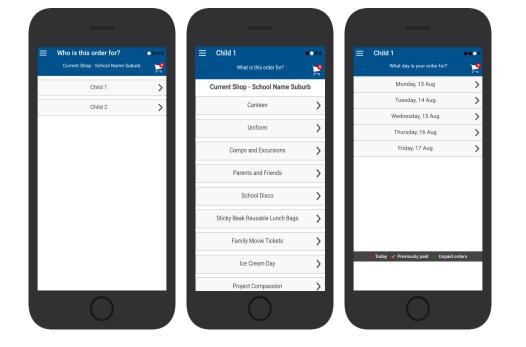

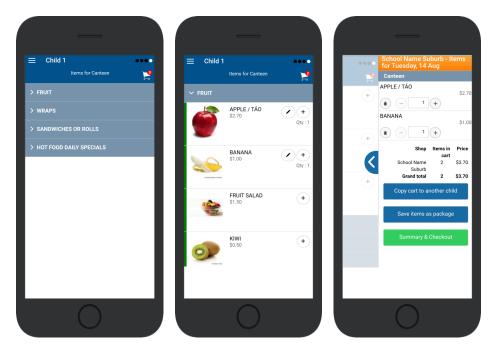

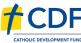

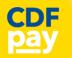

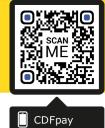

#### **Copy Order to Another Child**

- $\Rightarrow$  Choose **Copy Cart to Another Child** to duplicate the order.
- $\Rightarrow$  Complete the options to duplicate the order and select **OK**.
- $\Rightarrow$  A summary screen is now displayed with selected orders.
- $\Rightarrow$  Here you can either **Cancel** the order or complete **Payment**.

### **Complete Payment (Single Payment Option)**

- ⇒ Choose payment method. MasterCard/Visa/Bank Transfer
- $\Rightarrow$  Enter your payment details and select **PAY**.
- $\Rightarrow$  A receipt will be generated confirming purchase.
- $\Rightarrow$  An email will also be sent to your specified email address.

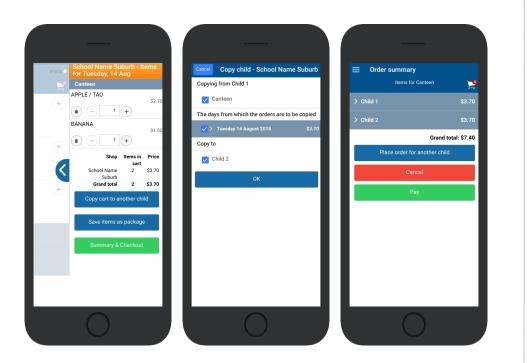

| School Name Suburb - CDFpay Shop<br>Checkout                                                                                          | Please enter your card details below. They will be<br>submitted directly to the bank and will not be<br>stored or processed by School Name Suburb. | Your Receipt                                                                                                    |
|----------------------------------------------------------------------------------------------------|----------------------------------------------------------------------------------------------------|----------------------------------------------------------------------------------------------------|
| to pay: \$7.40<br>e payment using<br>Bank Transfer<br>MasterCard/Visa credit & debit cards only<br>Remember my card<br>Confirm Cancel | Amount: \$7.40<br>Name on Card<br>Card Number:<br>Expiry Date: 0 v 2018 v<br>Security Code:<br>Pay Cancel<br>Secure payments<br>Secure payments    | 12/08/2018 10.38.37 AM<br>Name:<br>Parent Nambe:<br>69668020540027510037<br>Parent Nambe:<br>69668020540027510037<br>Parent Name:<br>696680205400745<br>material com<br>Autor Carelia deletence:<br>265181<br>Order Gate: Monday, 13 August 2018<br>Order Gate: Monday, 13 August 2018<br>Order Gate: Monday |
| 0                                                                                                    |                                                                                                    |                                                                                                    |

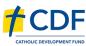

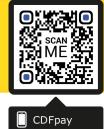

#### **Complete Payment (If you have a credit balance)**

- $\Rightarrow$  If your account has a credit, this can used towards payment.
- $\Rightarrow$  Your account balance will be displayed and remainder to pay.
- $\Rightarrow$  Choose the  $\square$  tick box ONLY and CONFIRM to use balance.
- $\Rightarrow$  Then pay the remainder using Bank Transfer/MasterCard Visa.

#### **Cancelling Orders**

- $\Rightarrow$  You are able to cancel orders before a cutoff time/date
- $\Rightarrow$  Choose the menu icon: **\$ See / manage paid orders**
- $\Rightarrow$  Choose the **Child / Date / Shop** you wish the cancel from.
- $\Rightarrow$  Choose **OK** to cancel the order for your child.

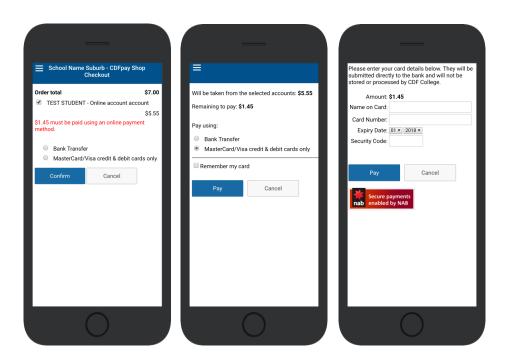

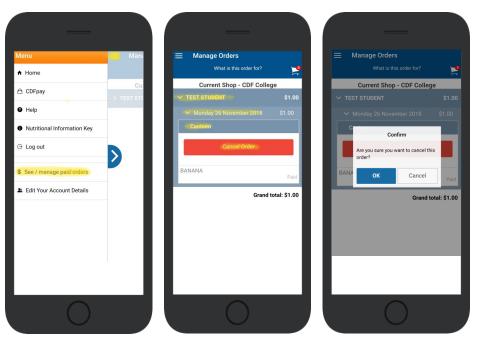

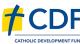

# PARENT GUIDE: St Laurence O'Toole PS Leongatha

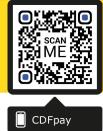

## Adding / Removing Children to your CDFpay Account

- $\Rightarrow$  Tap the Menu Icon on your device.
- $\Rightarrow$  Choose Edit Child Account.
- $\Rightarrow$  You can change/remove your current child on this screen.
- $\Rightarrow$  Or choose Add Another Child.
- $\Rightarrow$  Choose **Finish** once all children are added.

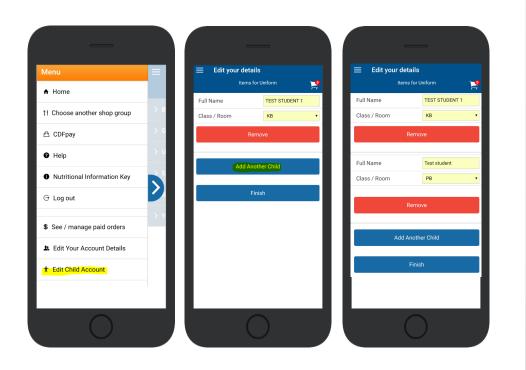

#### **Need More Help?**

⇒ Please email **<u>support@cdfpay.org.au</u>** if you need assistance.

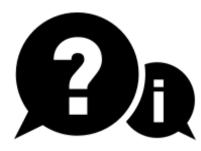

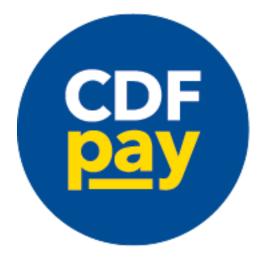

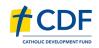